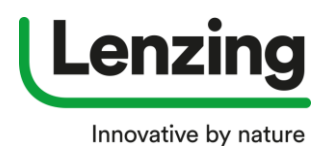

#### **How to set up a multiuser account**

Go to [https://brandingservice.lenzing.com](https://brandingservice.lenzing.com/)

- **1.** Multiuser account
	- **a.** Click on "**Register Now**"

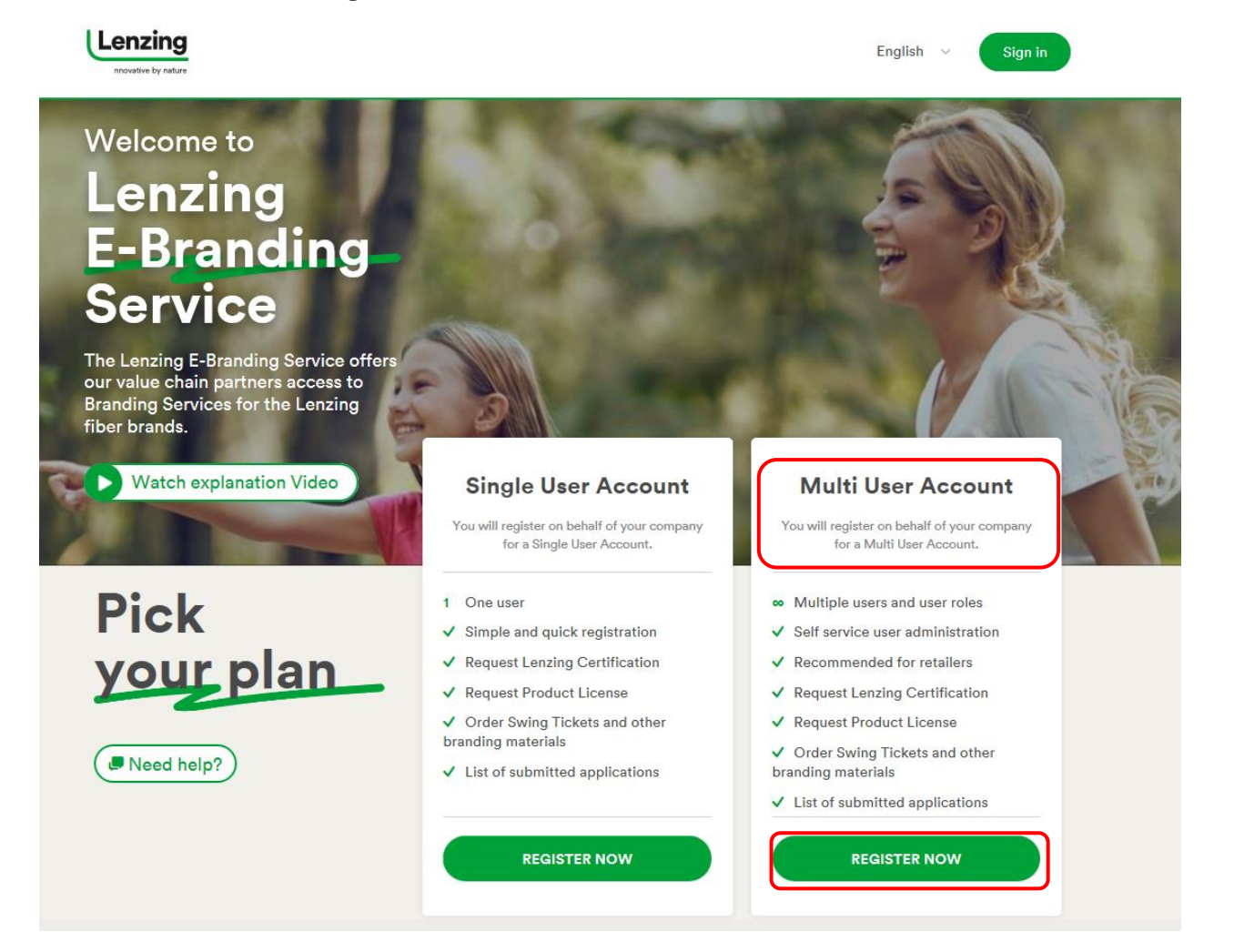

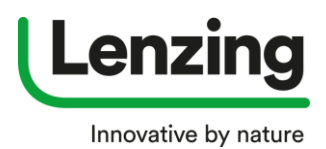

- **2.** A new window opens
	- **a.** Please fill in all mandatory fields (**\***)
	- **b.** Click on "**Next**"

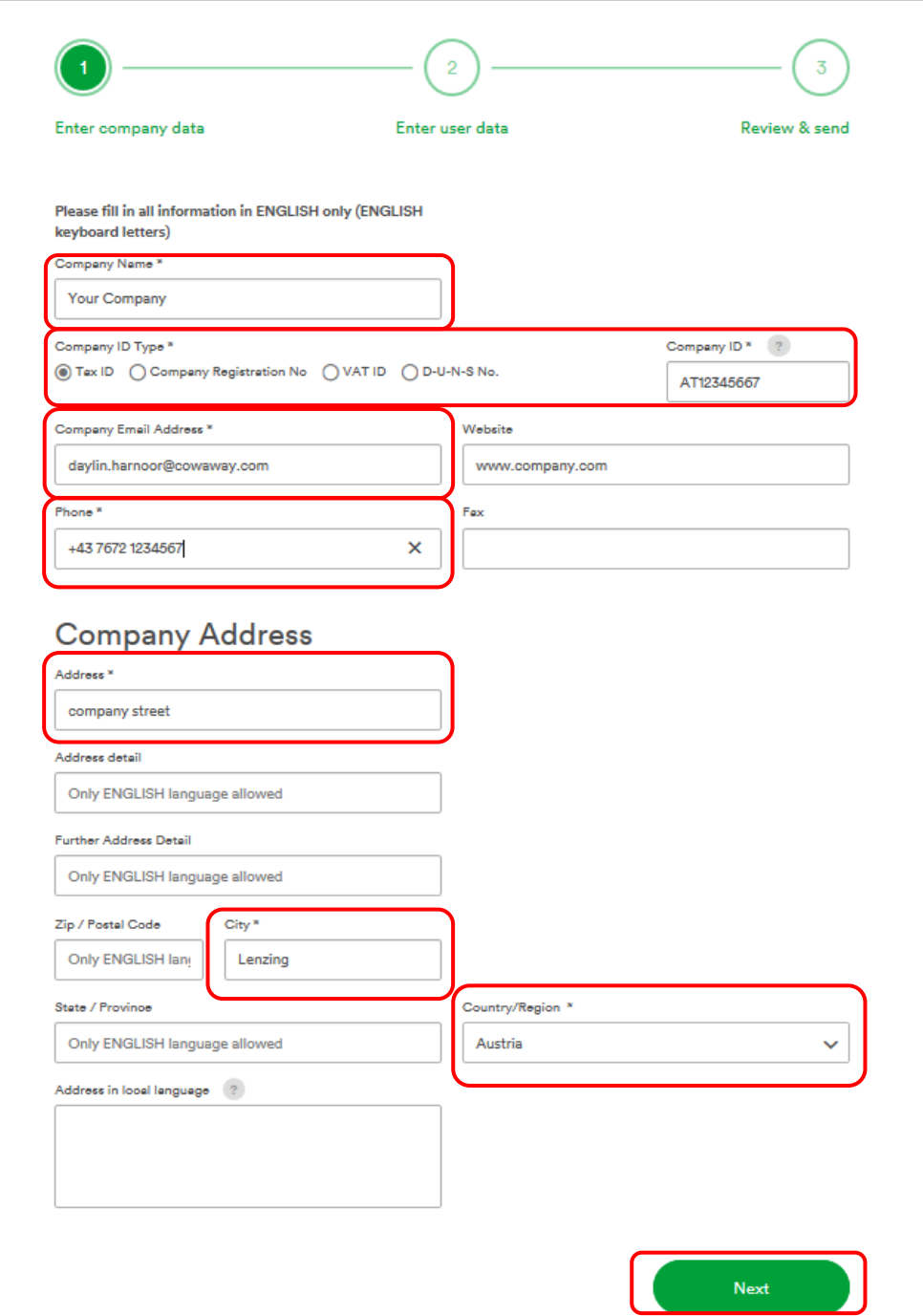

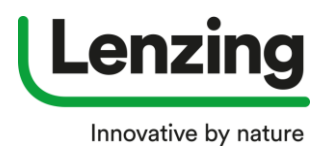

### **3.** A new window opens – please enter User Data

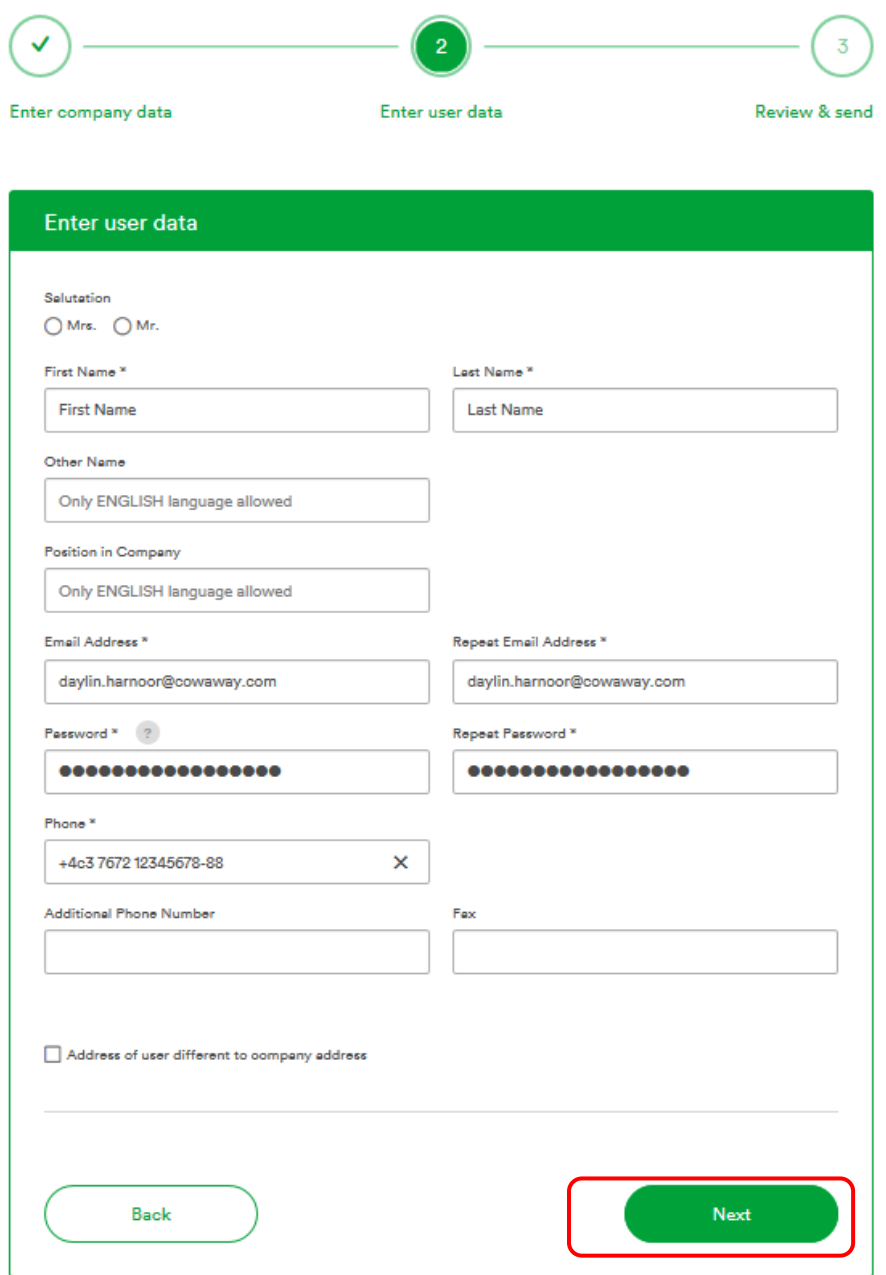

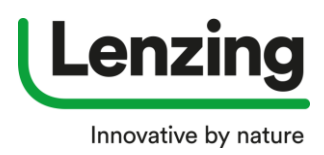

**4.** Create Administrator of the Multi User Account

**The Admin will be able to maintain the user accounts for your company (create new users, assign user, roles, disable users e.g.if one of your employees has left the company).**

- **a.** Either the same data as before
- **b.** Or nominate a different user for Administrator role
- **c.** Click on "**Next**"

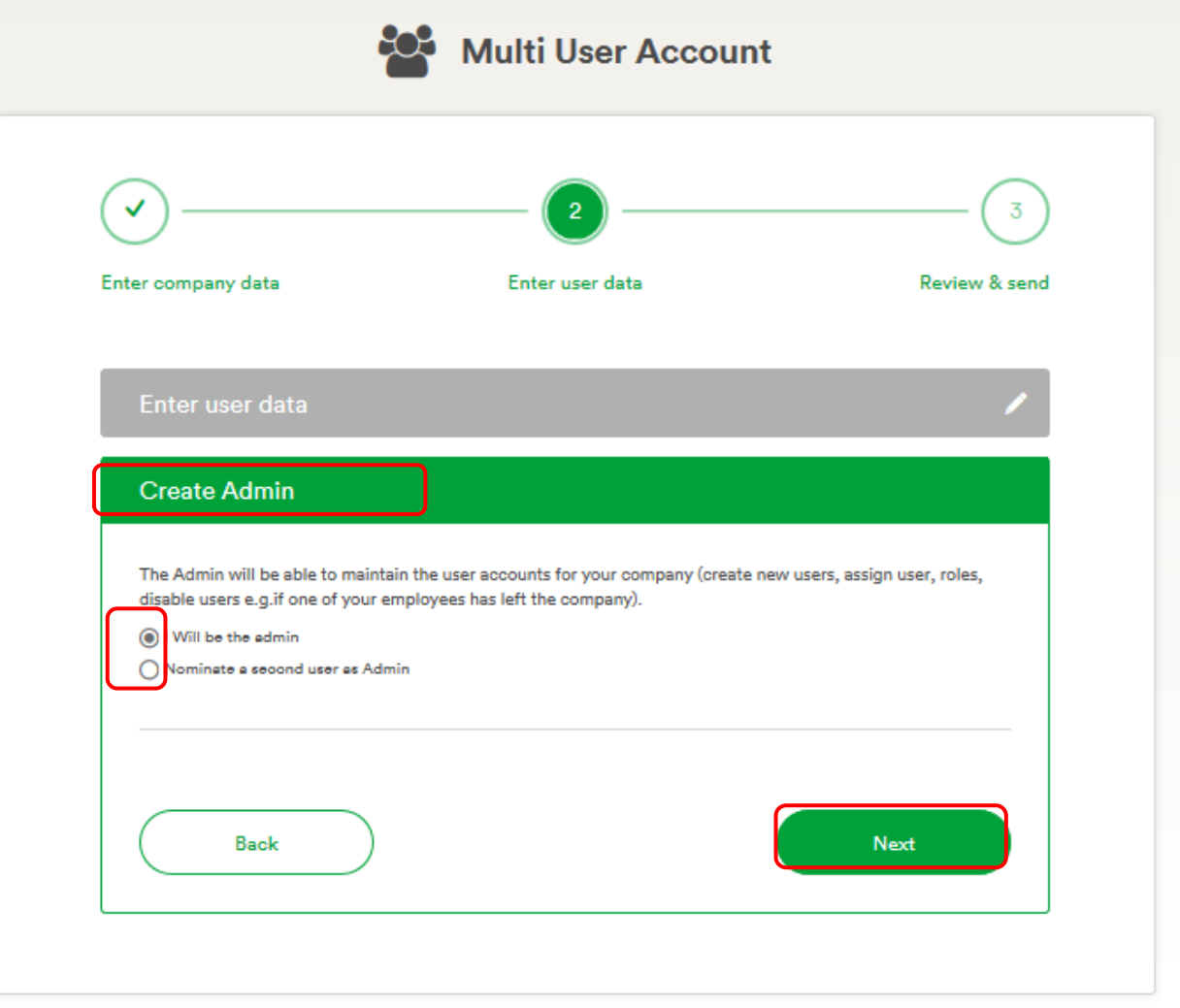

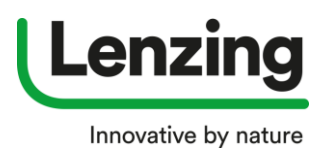

**5.** Create ASC (Authorised Signatory Contact) of the Multi User Account

**The Authorized Signatory Contact is the "owner" of the Multi User Account and is the main contact person for Lenzing. Only declarations and statements of the Authorized Signatory Contact with regard to the Multi User Account shall be legally binding (e.g. accepting the Terms of Use on behalf of your company). The Authorized Signatory Contact has full rights and permissions in relation to the Multi User Account (e.g. close the Multi User Account; Admin rights).**

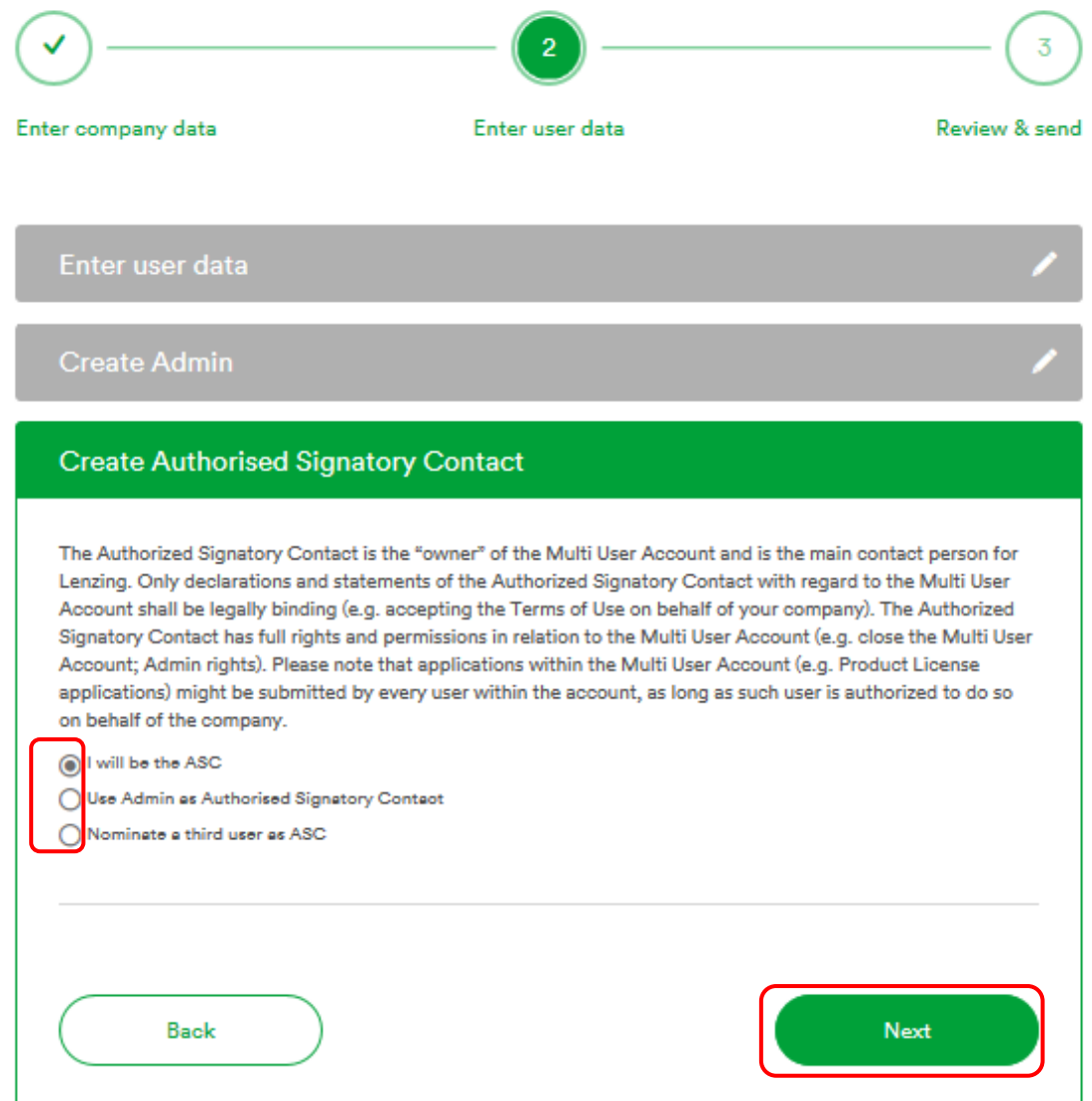

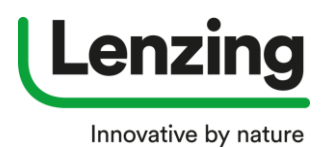

**6.** A New window opens with the summary of your registration – when all data are correct you can download and accept the Terms of Use

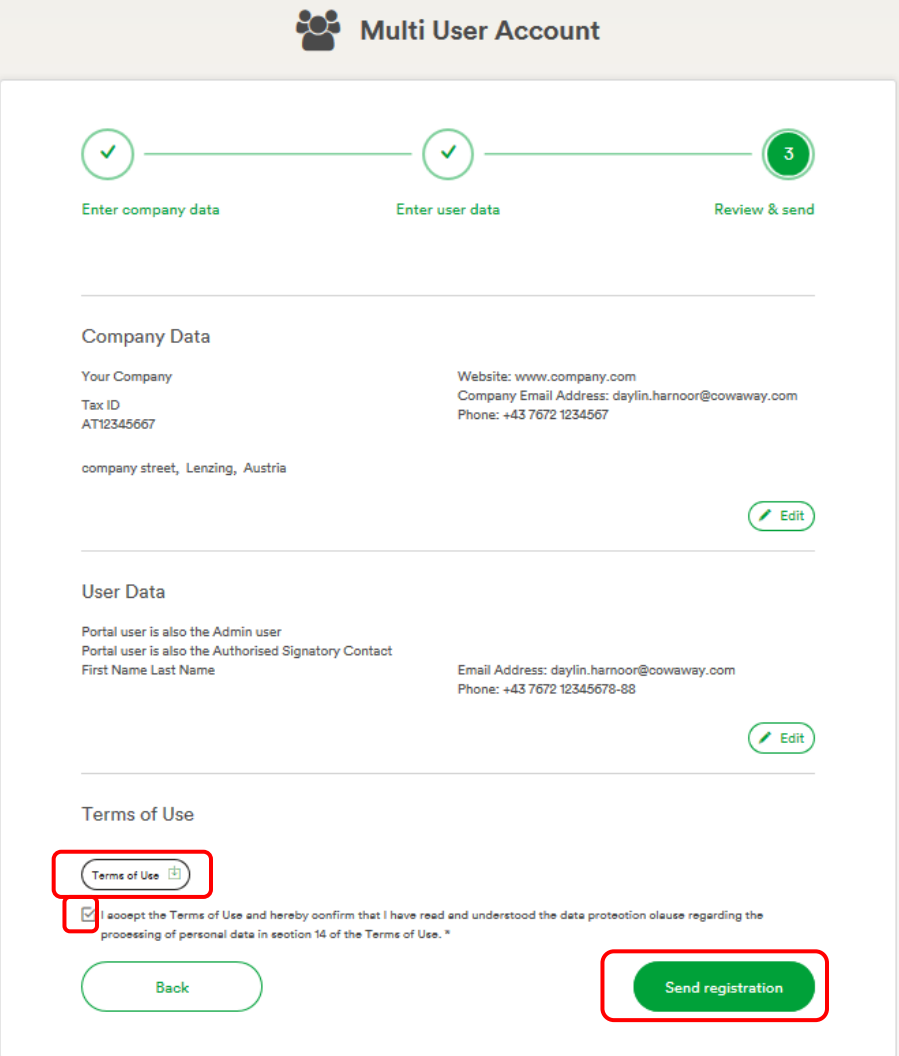

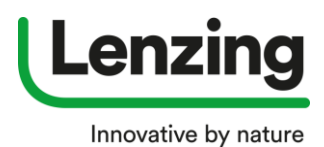

- **7.** A new window opens
	- **a.** Here you can download your registration summary this summary will also be sent via E Mail to you
	- **b.** Click on "**Done"**

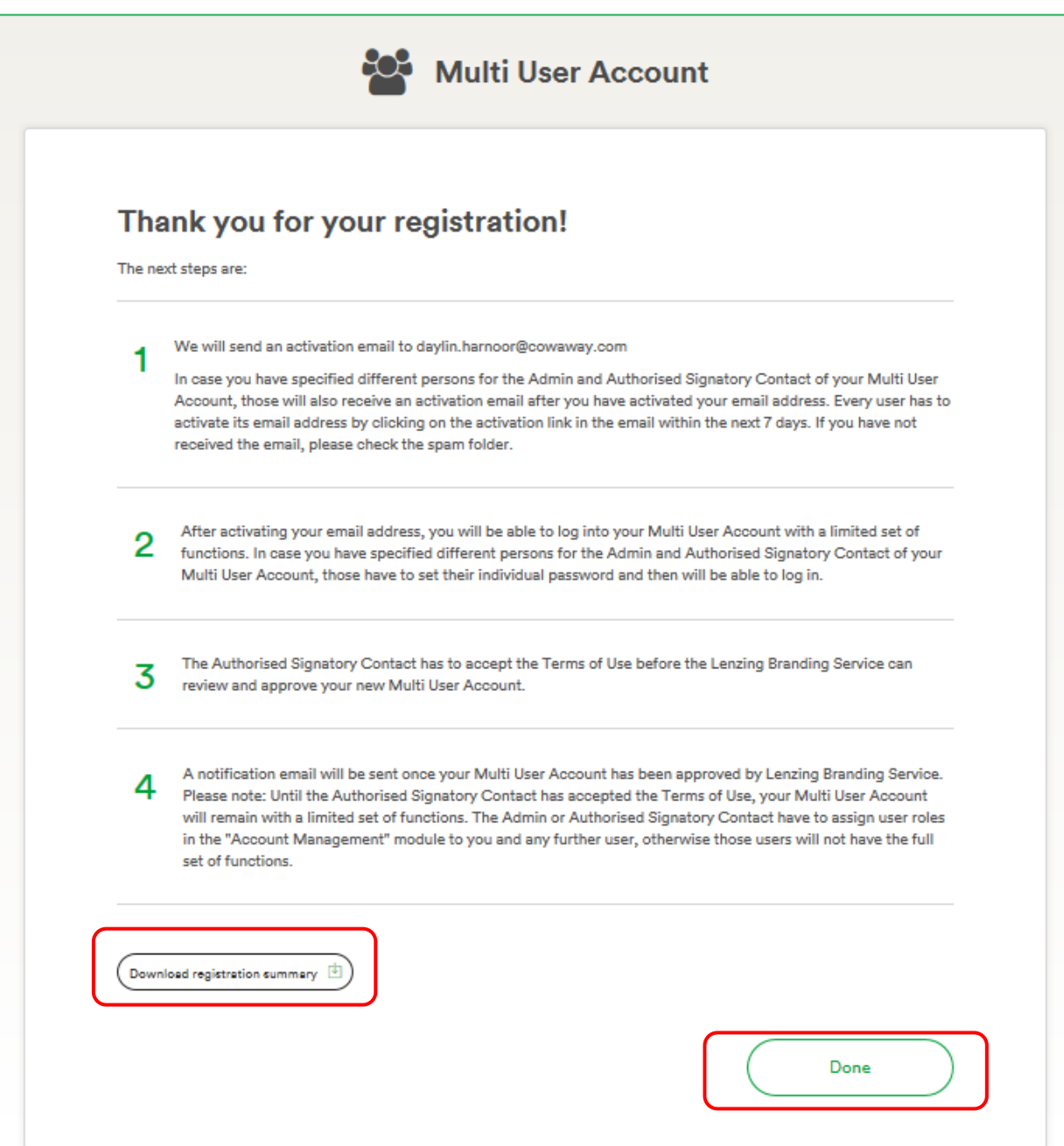

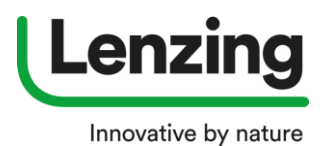

- **8.** After the registration is submitted an automatically email is sent to the Admin
	- **a.** Click **on the link** to confirm your email address

anding Service Service | Registr Dear First Name Last Name, we received your registration for the Lenzing E-Branding Service. You can check the details of your registration in the attached PDF file. You have to activate your email address by clicking the link below: Please activate your email address by clicking this link. Please note: In case you have specified different persons for the Admin and Authorised Signatory Contact of your Multi User Account, those will also receive an activation email after you have activated your email address. Every user has to activate its email address by clicking on the activation link in the email within the next 7 days. After activating your email address, you will be able to log into your Multi User Account with a limited set of functions. In case you have specified different persons for the Admin and Authorised Signatory Contact of your Multi User Account, those have to set their individual password and then will be able to log in. The Authorised Signatory Contact has to accept the Terms of Use before the Lenzing Branding Service can review and approve your new Multi User Account. A notification email will be sent once your Multi User Account has been approved by Lenzing Branding Service. Please note: Until the Authorised Signatory Contact has accepted the Terms of Use, your Multi User Account will remain with a limited set of functions. The Admin or Authorised Signatory Contact have to assign user roles in the "Account Management" module to you and any further user, otherwise those users will not have the full set of functions. Best regards,

Lenzing Branding Service

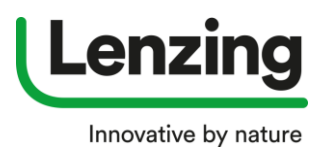

- **9.** A new window opens
	- **a.** Please login with your email address an password (generated within the registration process)
	- **b.** Click on "Log In"

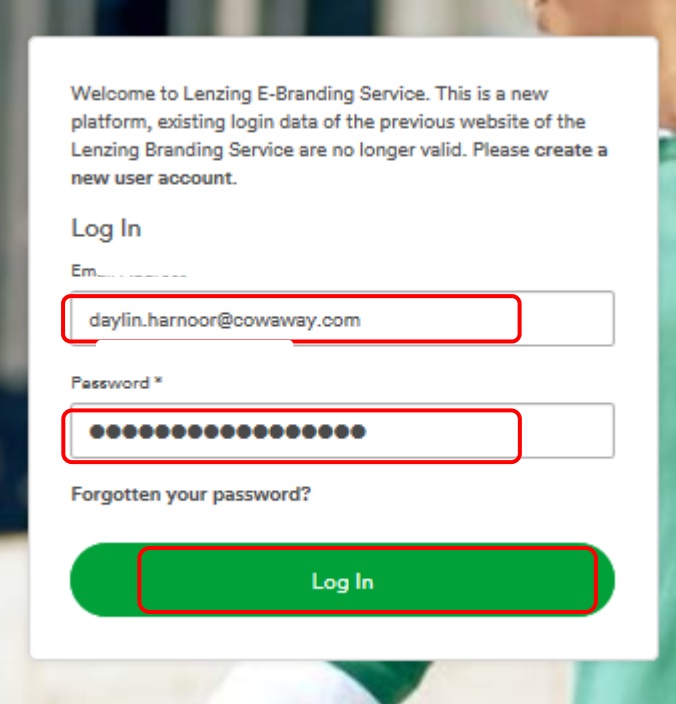

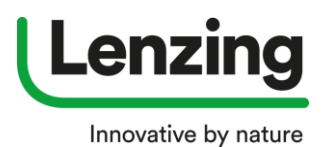

### **10.** A new window opens

- **a.** The full Account Management is already working
	- New user(s) and / or Administrators can already be created as well as new shipping addresses, etc.
	- The manual for \*Account Management\* module is available for download

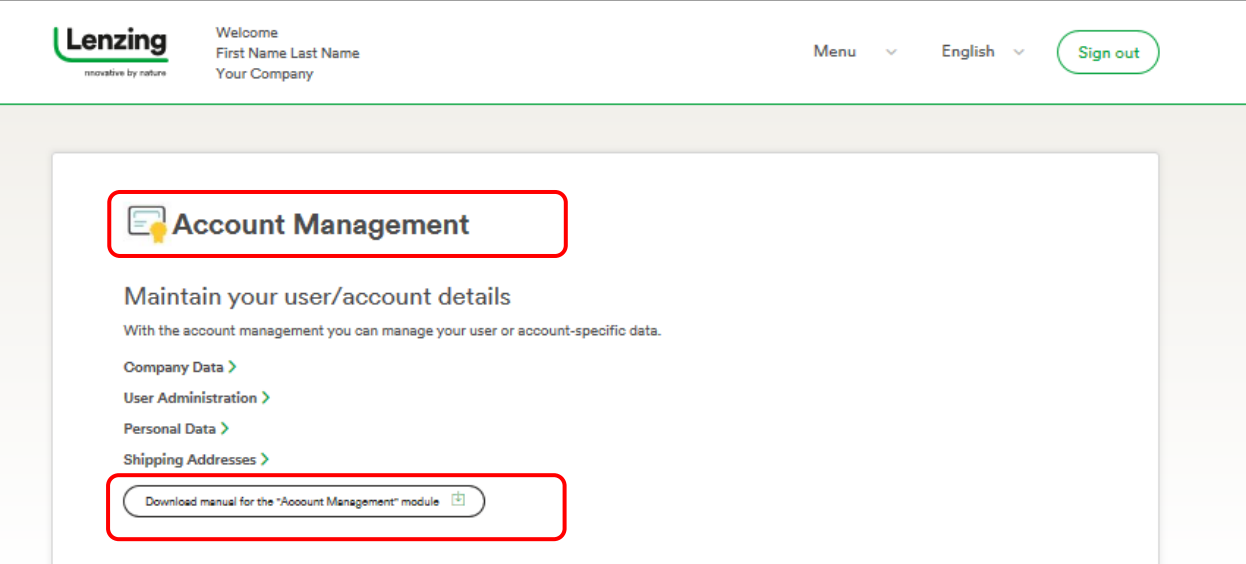

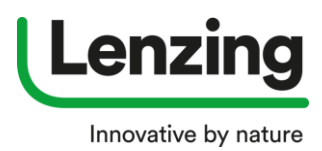

**11.** If Administrator and ASC are different persons the Administrator receives the verification mail as well **a.** The ASC needs to click on the link to confirm his/her email address

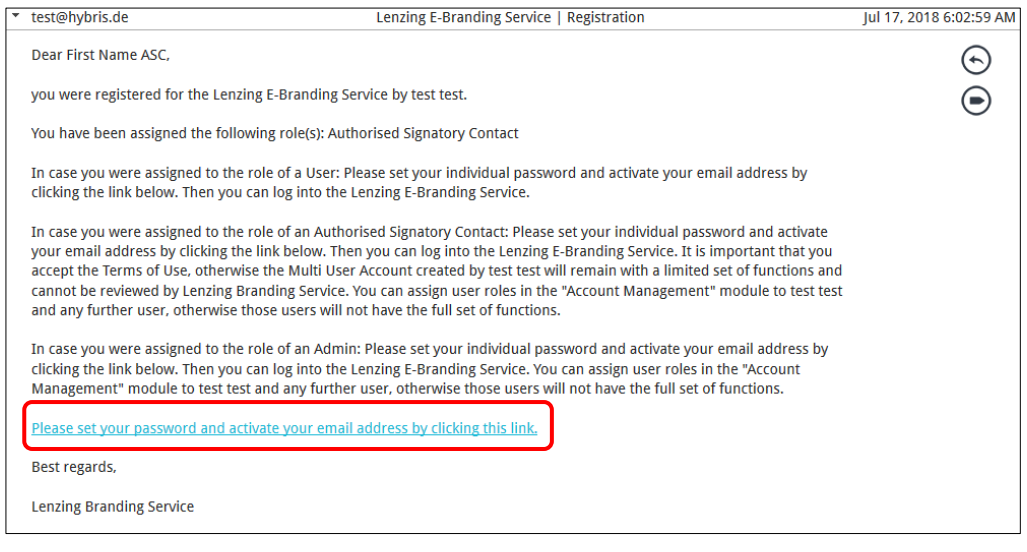

:::::::::::::::::::::::::::::::::::::

#### **12.** A new window opens

- **a.** The ASC needs to set up his password
	- Put in a new password
	- Confirm the password
	- Click on "**Update**"

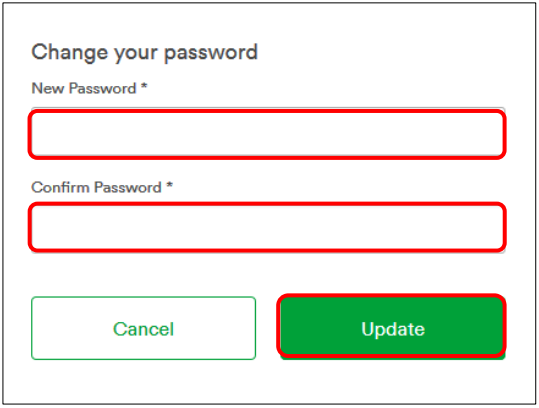

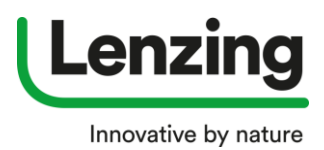

- **13.** A new window opens
	- **a.** The ASC needs to accept the Terms of Use
	- **b.** Click on "**Submit**"

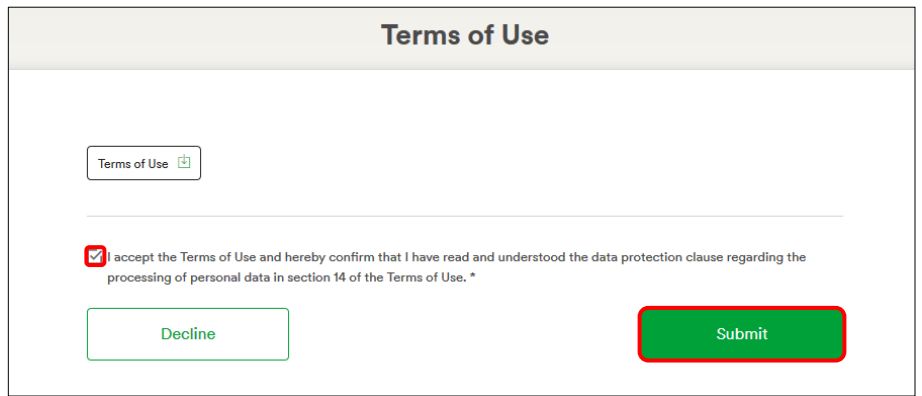

#### **14.** A new window opens

**a.** Account Management is working.

At the same time the ASC confirms the Terms of Use, Lenzing Registration in the corresponding country receives the information that there is a new registration and can then start with granting access.

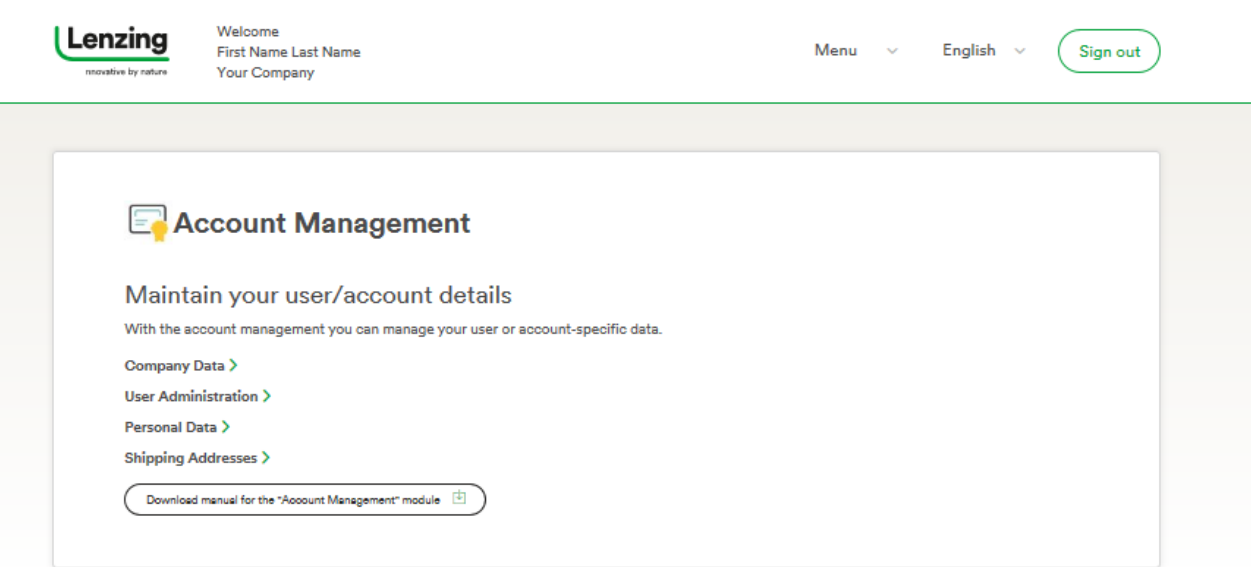